# Adding a Gmail account to Outlook for Mac

- 1. **Note:** UTech strongly recommends using the native Google websites and apps for email, calendar, etc., as they are more reliable than using Outlook to access Google services, get the latest features from Google, and are better integrated with other Google services, such as Chat and Drive. Outlook for the Web is disabled at CWRU. **The desktop Outlook application is not supported by the Service Desk. If you choose to use Outlook you may not receive technical support.**
- 2. Open Outlook
- 3. Select **Outlook** > **Preferences** > **Accounts**.
- 4. Click the plus (**+**) sign > **New Account**.
- 5. Type your email address using **first.last@case.edu** > **Continue**. Note: do not use the format

**abc123@case.edu** as it will set up your Microsoft mailbox, which will not work.

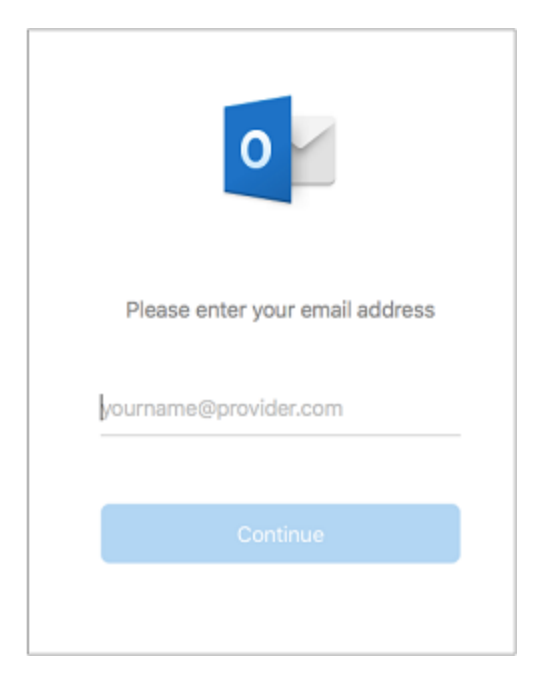

6. Choose Google from the provider options listed

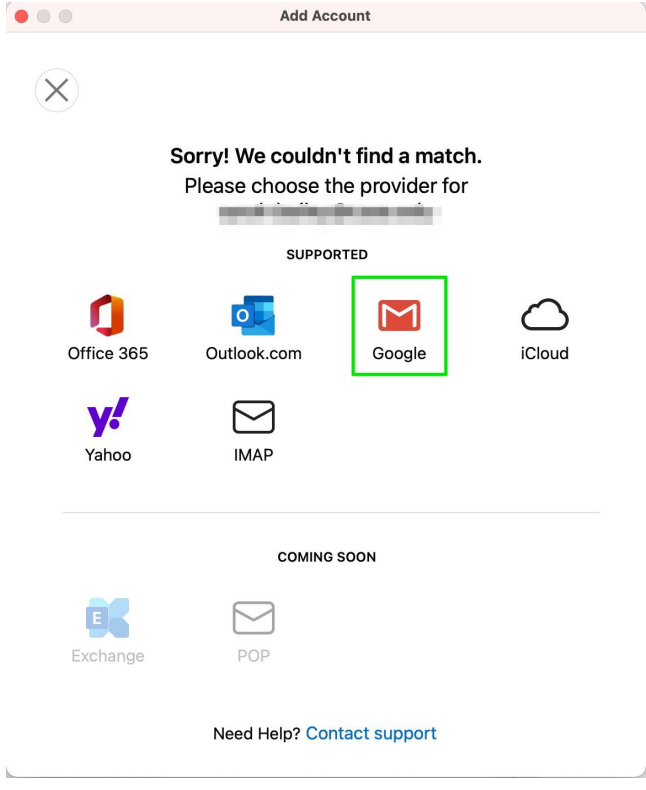

### 7. Click the link to sync directly with Google

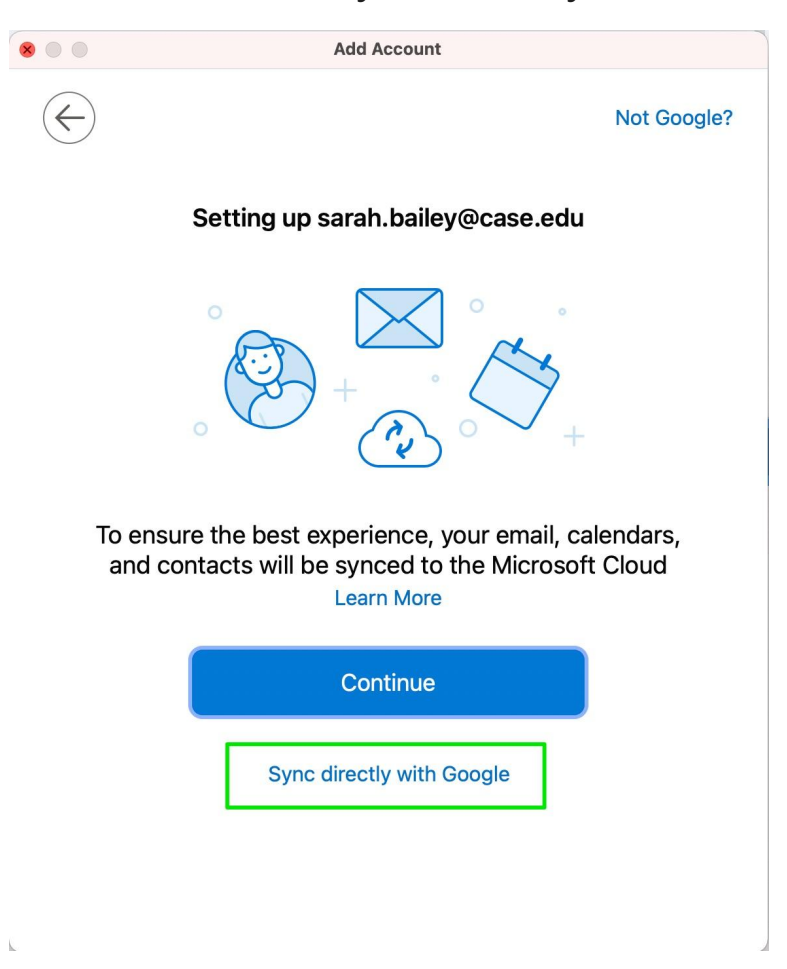

8. Select an account to sign in. Make sure you use your University Gmail account (**abc123@case.edu**)

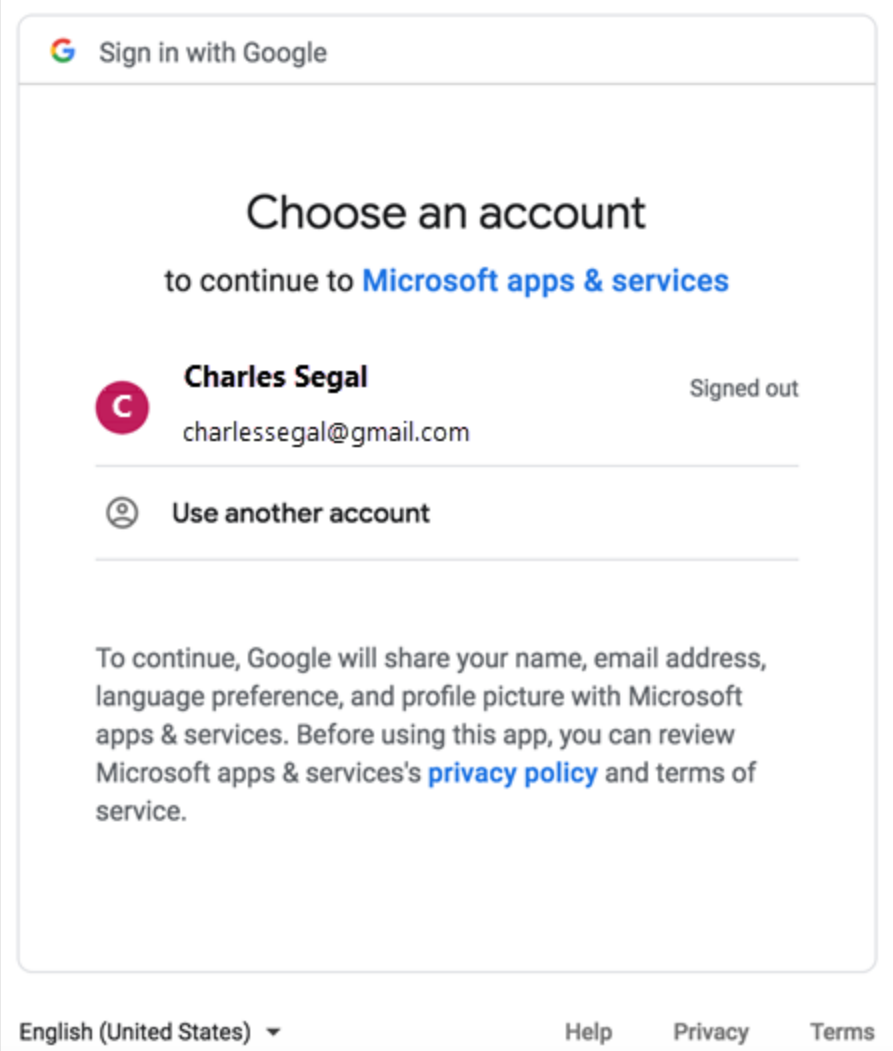

9. Type the account password.

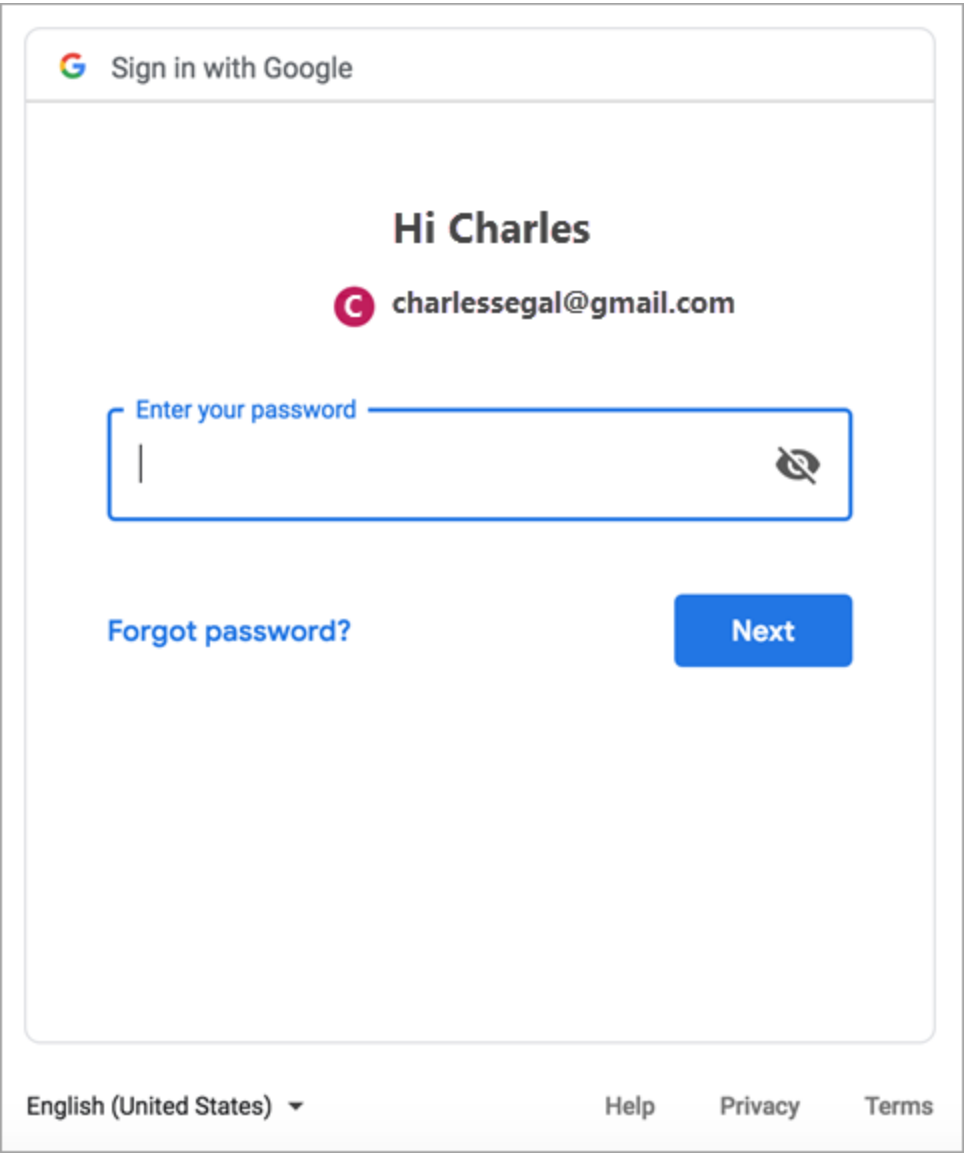

10. The Google account permissions window appears. Click **Allow**.

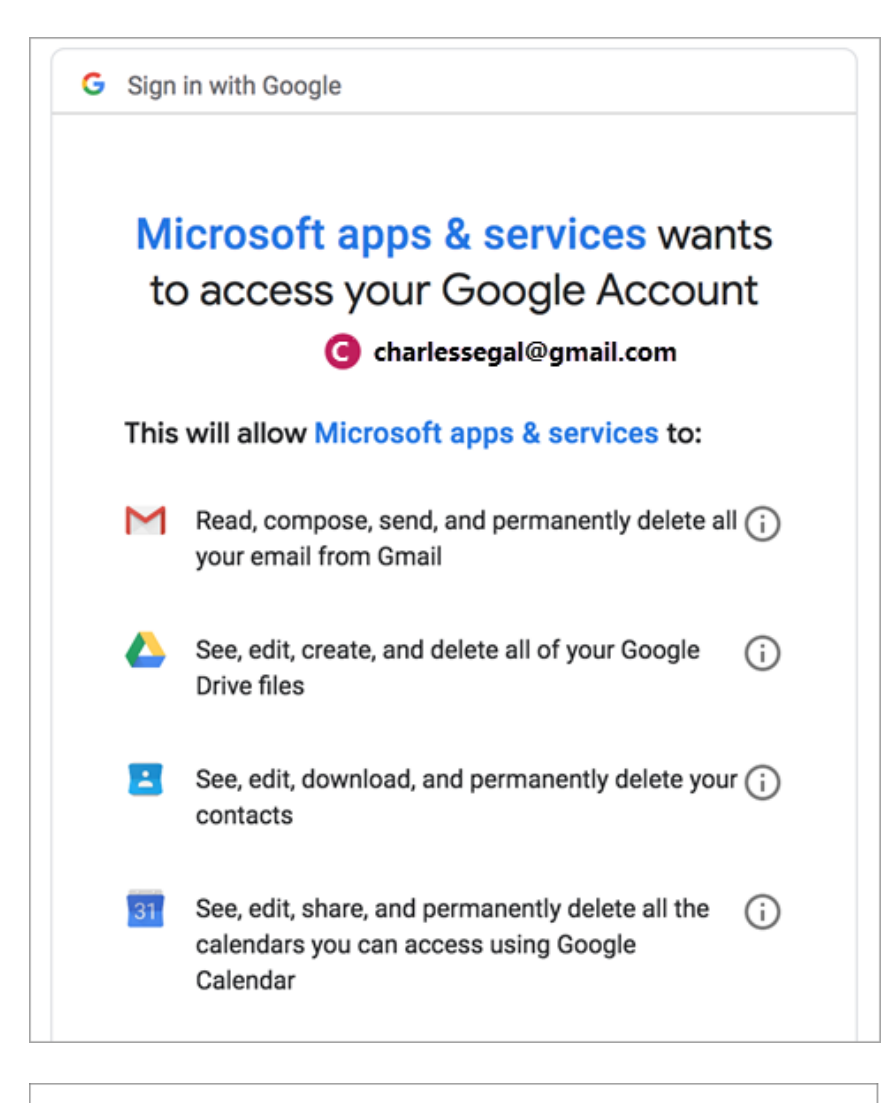

#### Make sure you trust Microsoft apps & services

You may be sharing sensitive info with this site or app. Learn about how Microsoft apps & services will handle your data by reviewing its privacy policies. You can always see or remove access in your Google Account.

# Learn about the risks

**Cancel** 

**Allow** 

## 11. Click **Open Microsoft Outlook**.

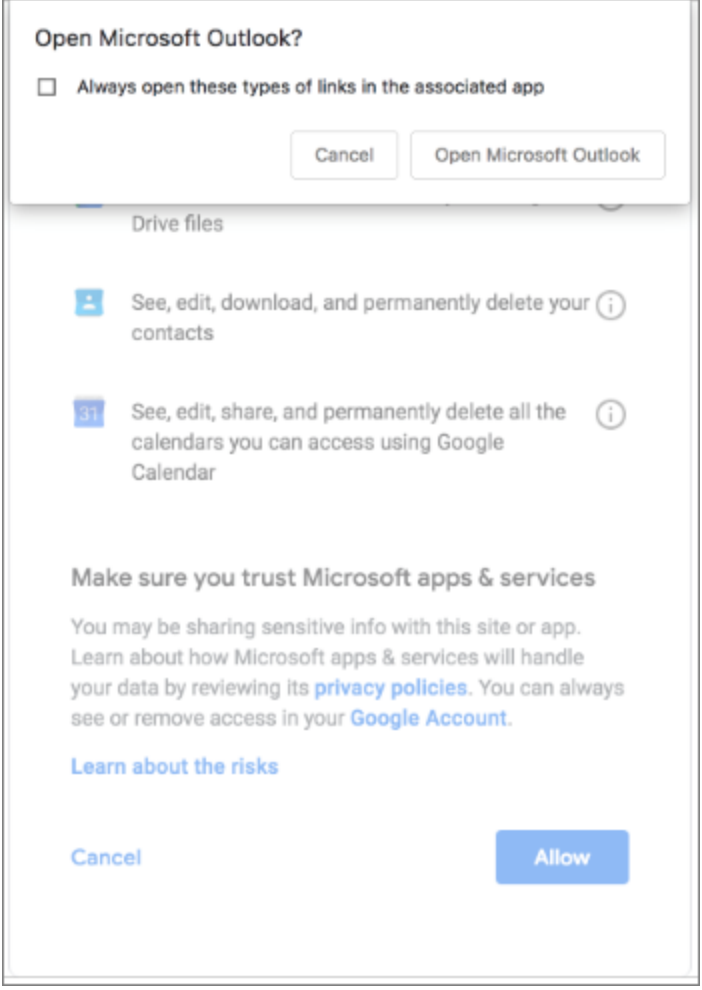

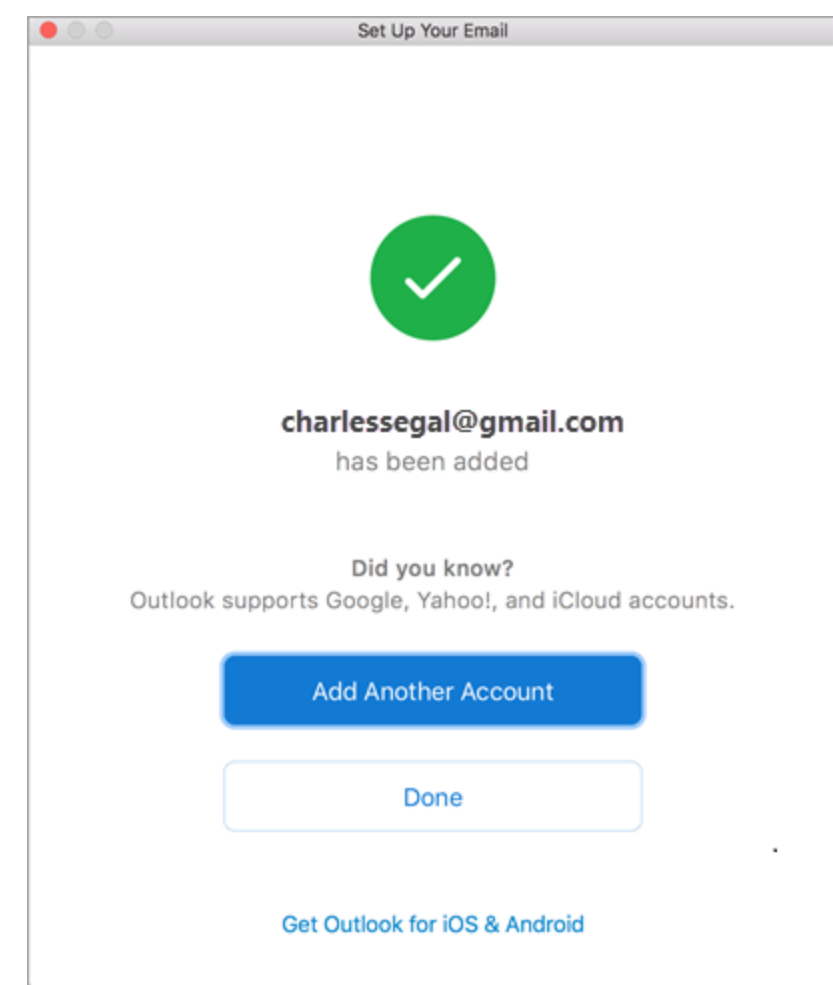

12. Select **Done** to start using Outlook for Mac.